## **Submitting Final Grades to MyView from Canvas**

Login to Canvas (canvas.umsl.edu)

canvas.umsl.edu/

Enter your Username and Password

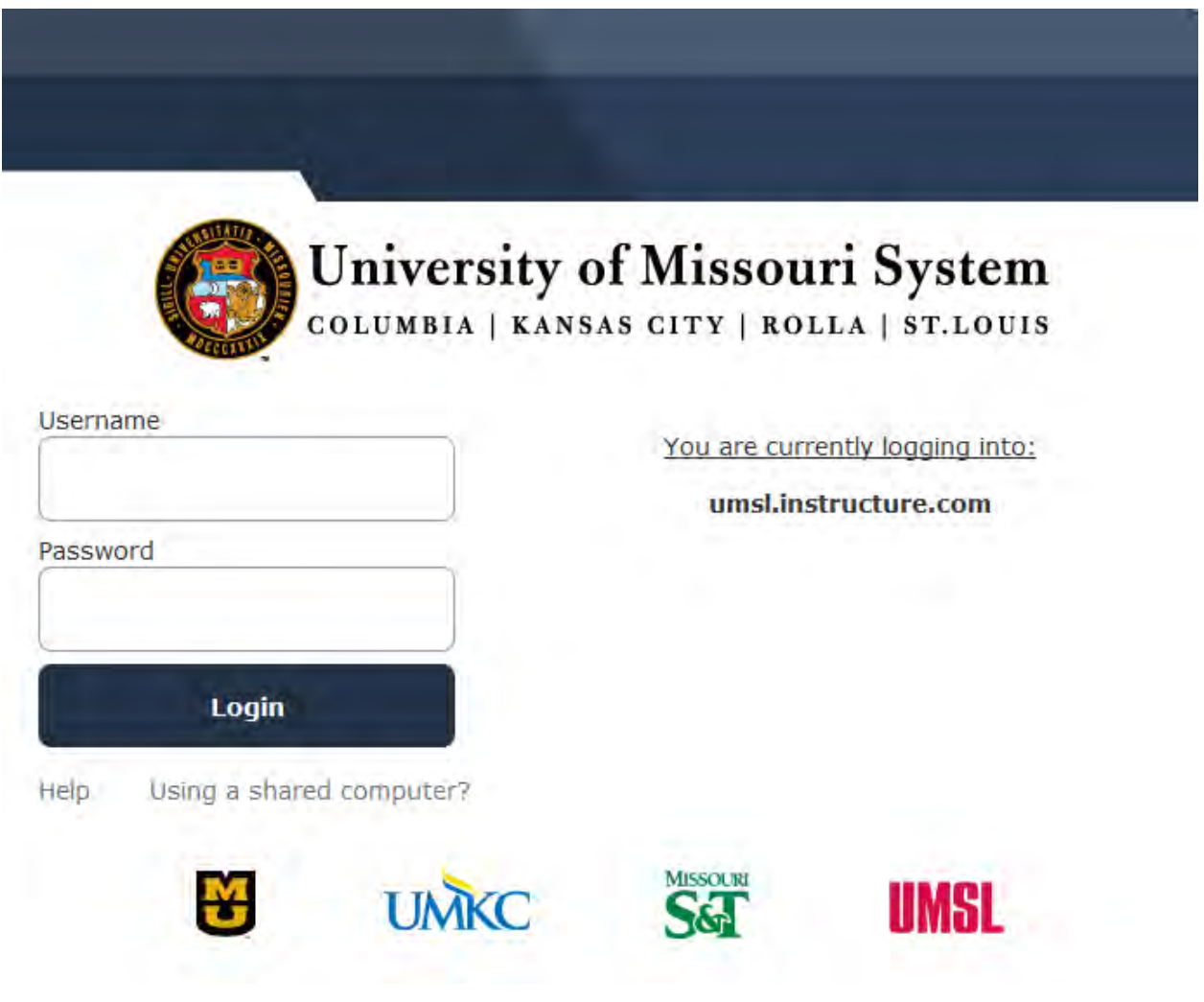

Navigate to your Canvas course

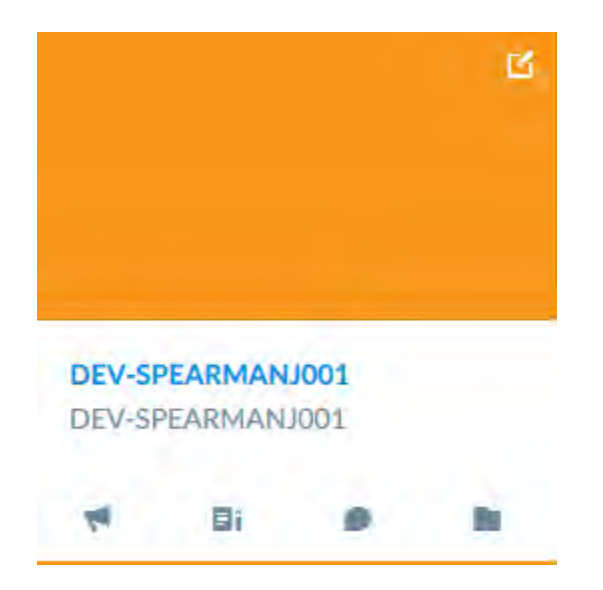

Click the Grades button (to the left) on the course navigation menu

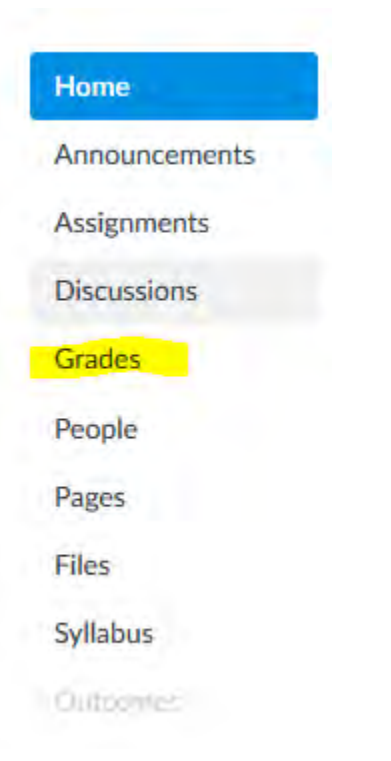

Verify that your students' final grades appear in the *Total column*. You can use the treat Ungraded items as 0 feature if you want to see what students grades would look like if you replaced the dashes with zeros. Please note: This is only a view. To turn this feature on, select the gear in the upper right hand corner and then select the option, *Treat Ungraded as 0*.

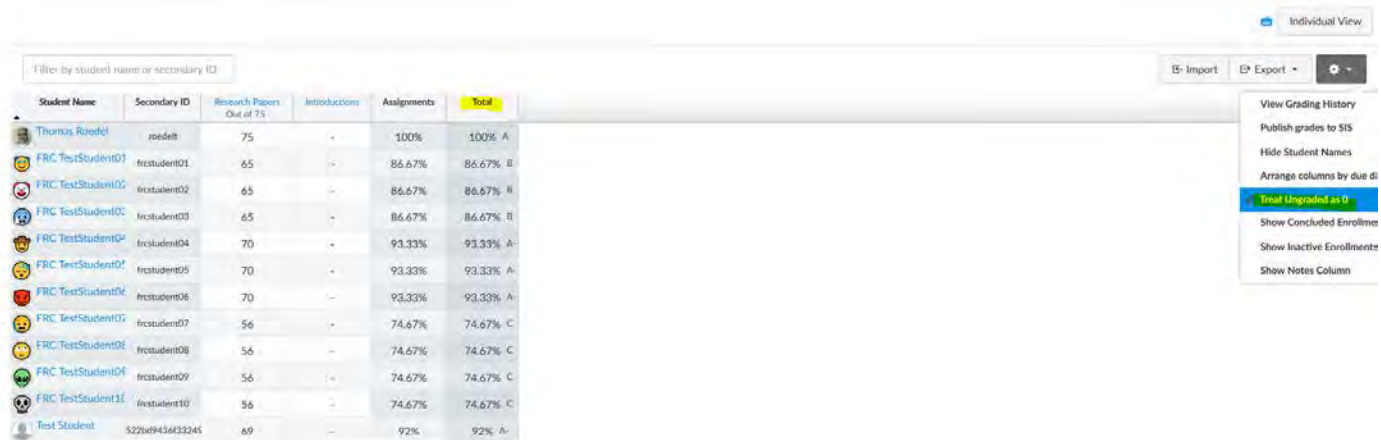

From the grade book view click the gear in the upper right hand corner and then select Publish Grades to SIS

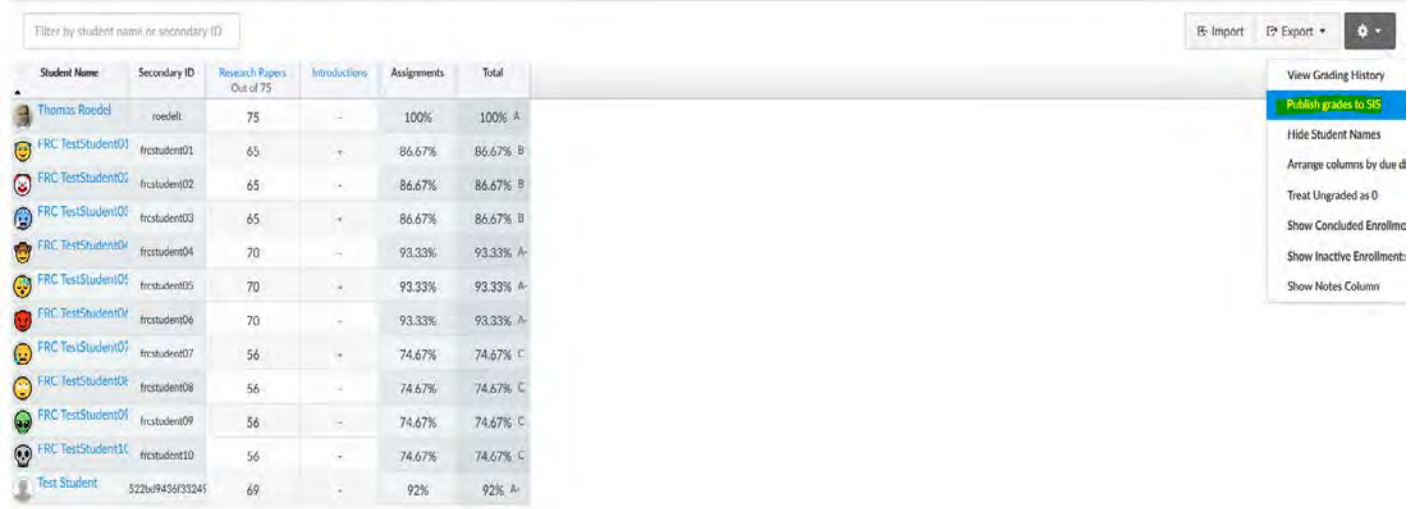

On the next window that appears make sure that the Grade Publishing link is selected and then click the button that says *Publish grades to SIS*

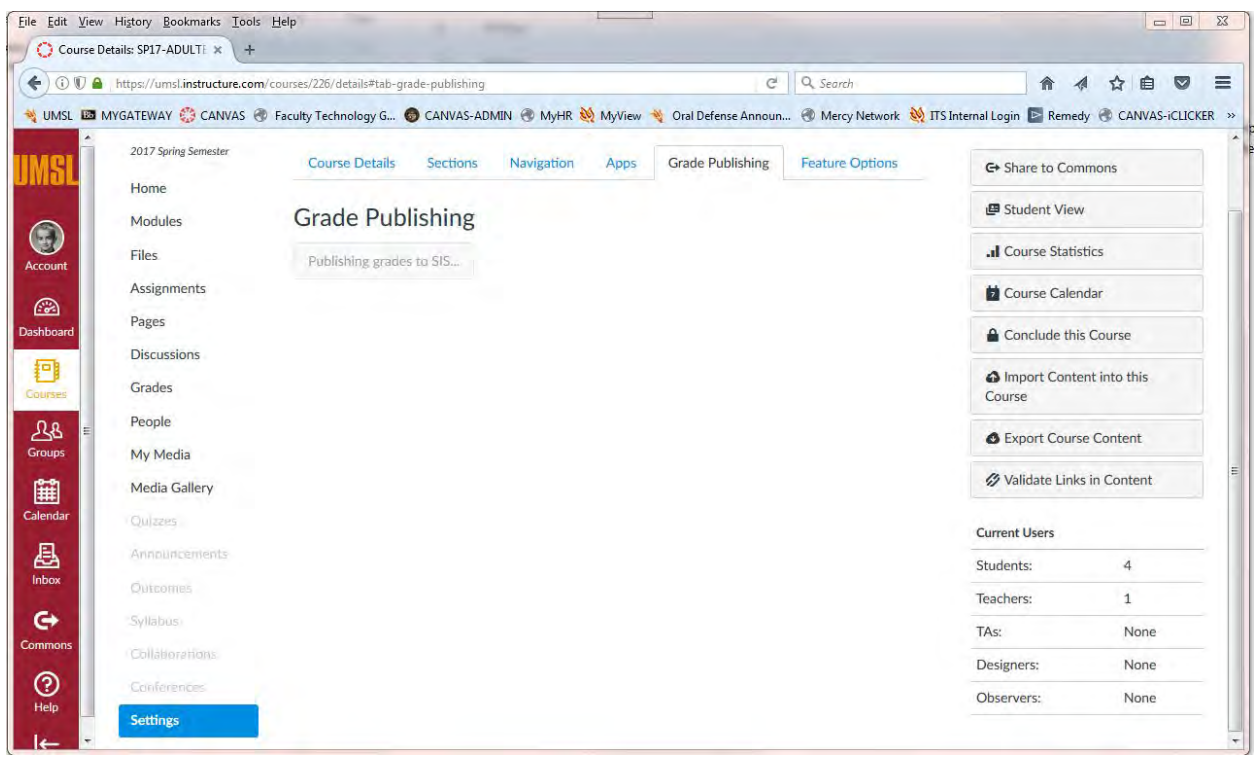

When it switches to Published, you are ready to finish things up on the MyView side.

## **Submitting Final Grades (MyView Side)**

Login to MyView with your User ID and Password at myview.umsl.edu

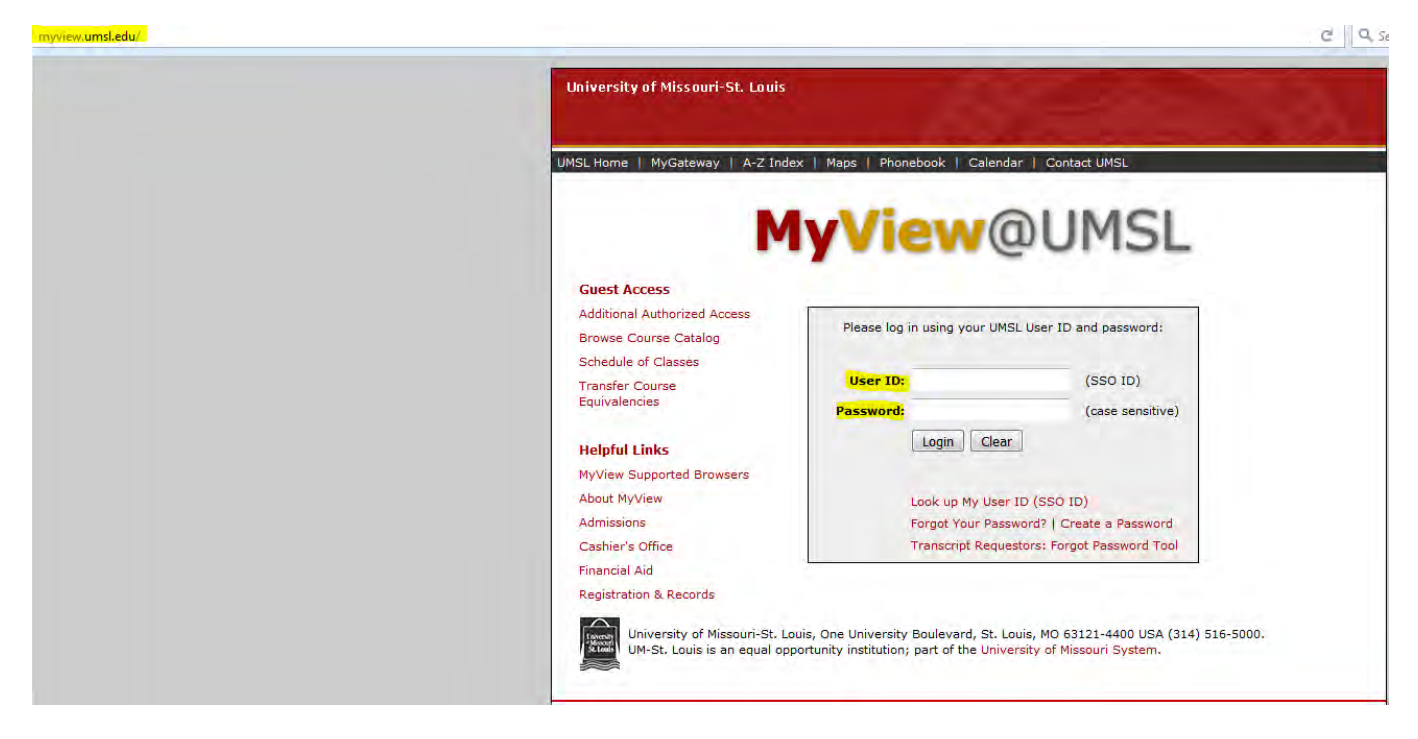

Select Self Service from the menu on the right

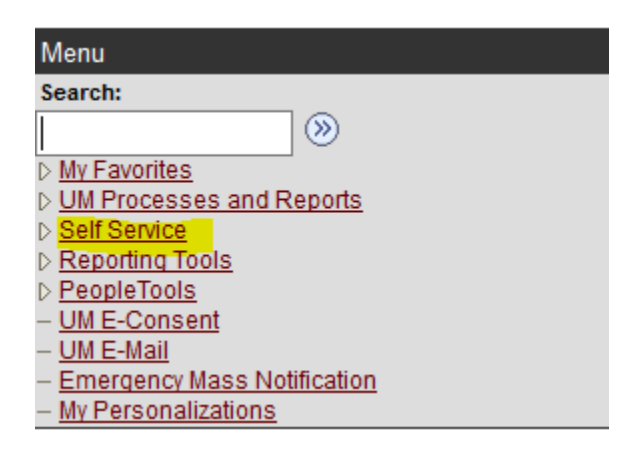

Select the Grade Roster link under Faculty Center

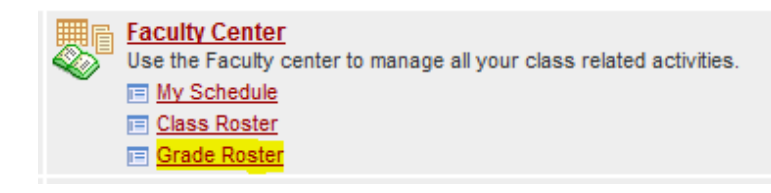

Click the grade roster icon to the left of the course for which you are entering grades

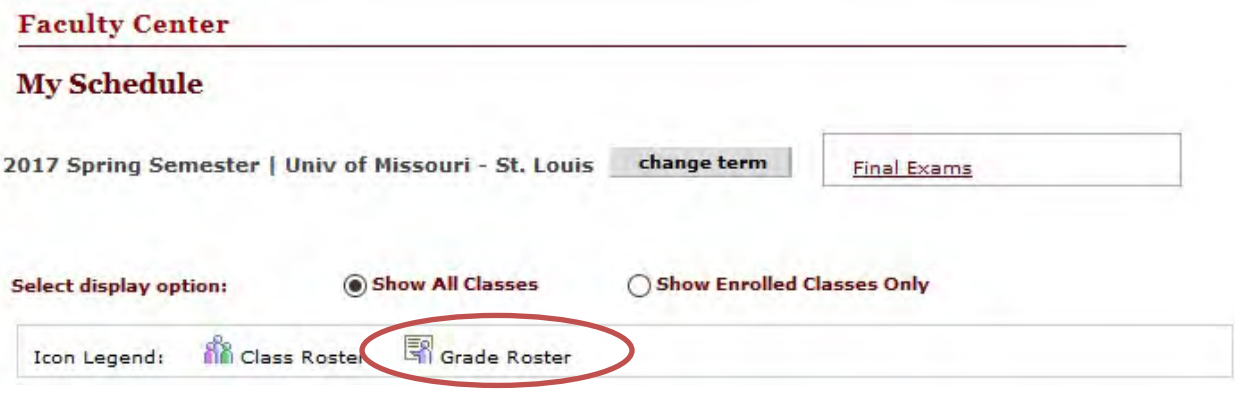

You should see a list of your students with a drop down option under Roster Grade

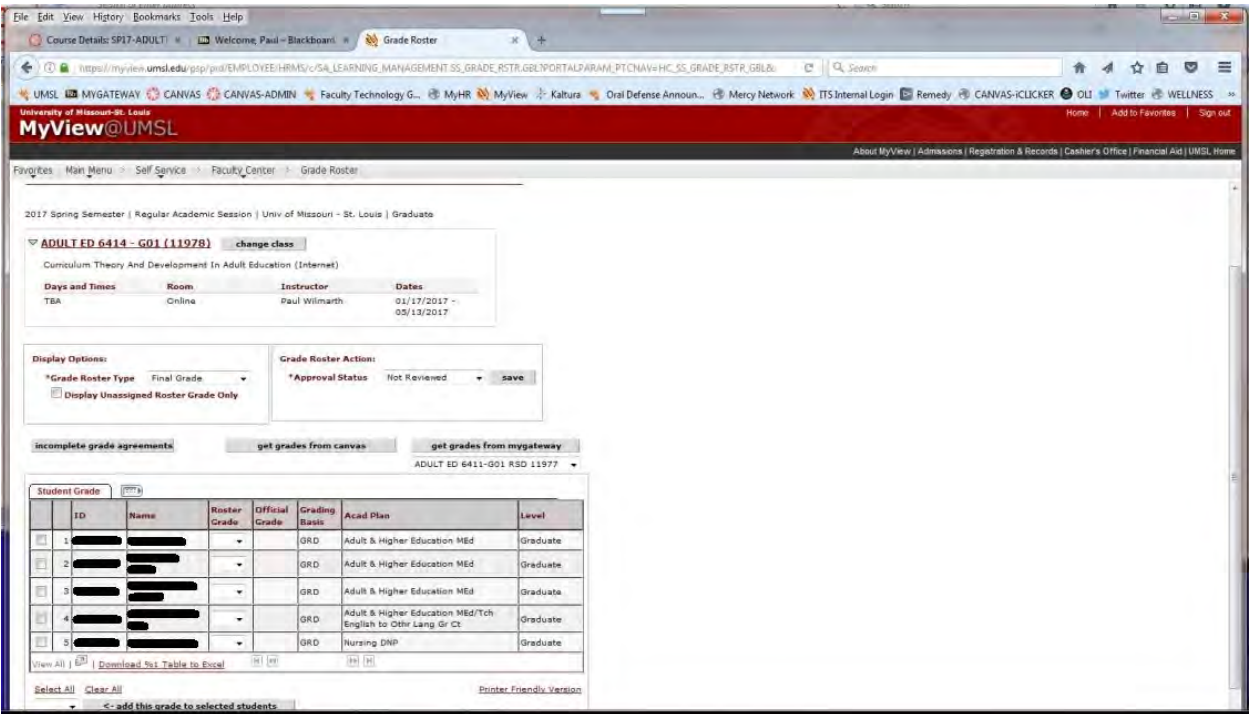

Click the "get grades from canvas" button. The Roster Grade column will populate with grades from the Canvas Total column

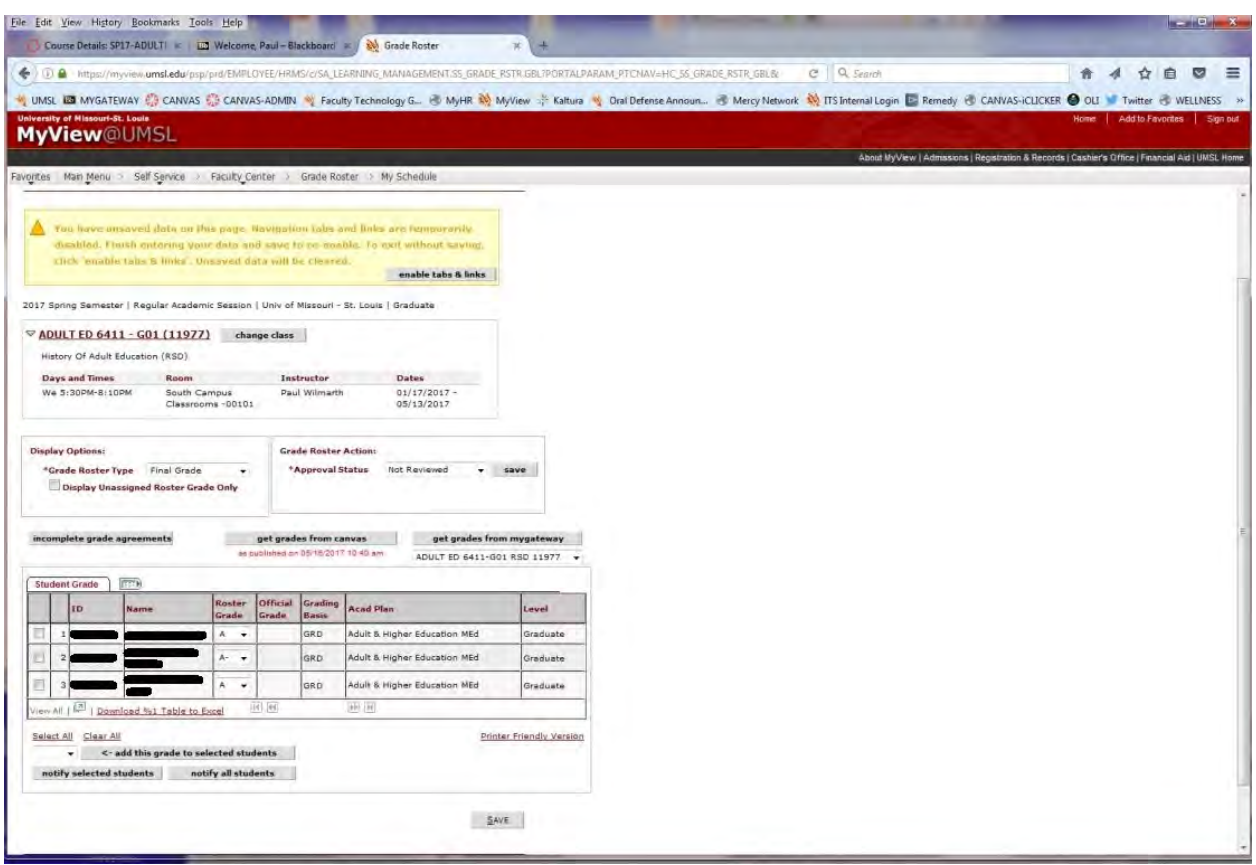

Change the Approval Status to Approved and then click Save

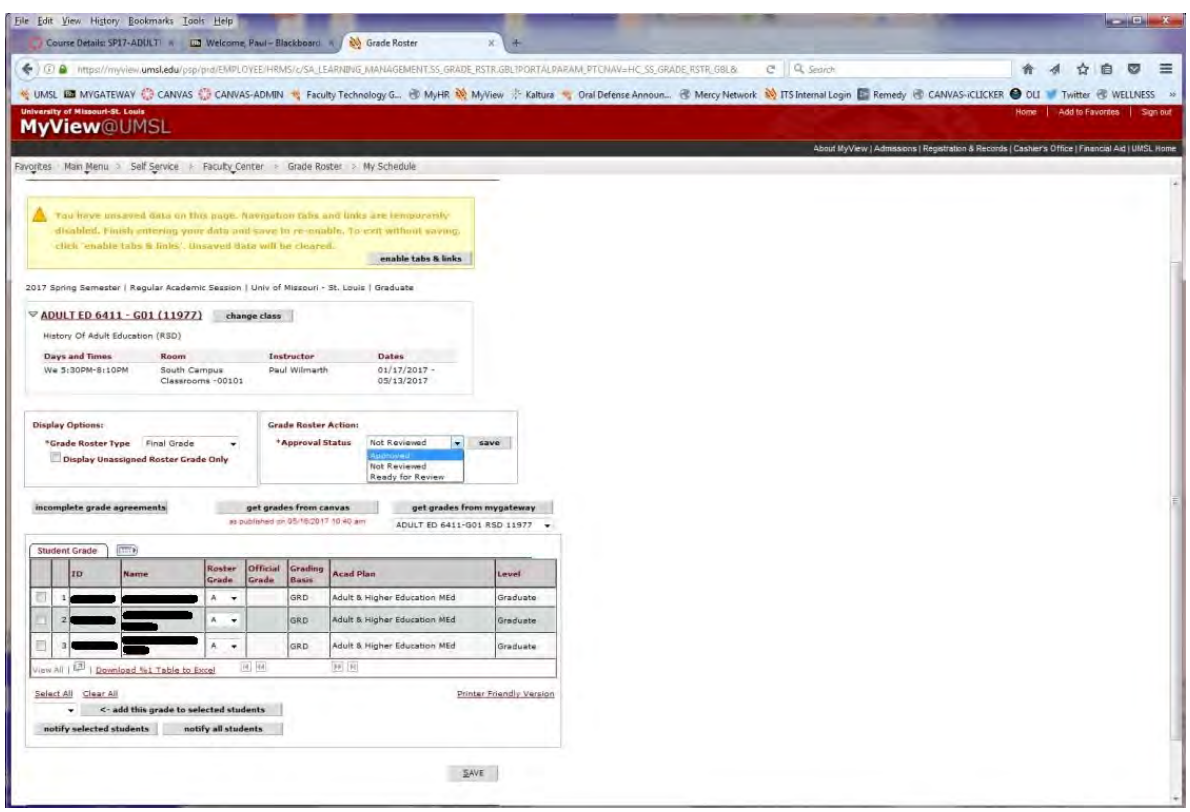

You should receive a message that says, "Successful... The grade roster is complete. The grade roster will be submitted for posting."